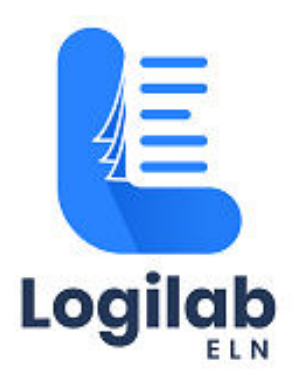

# **USER GUIDE**

**Logilab ELN Cloud SaaS – Online Payment by Customer**

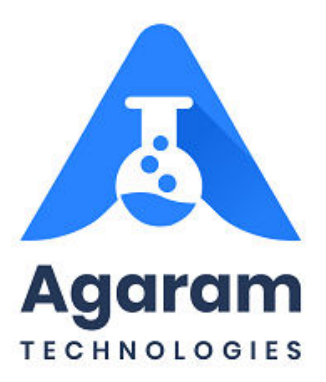

#### **CONTENTS**

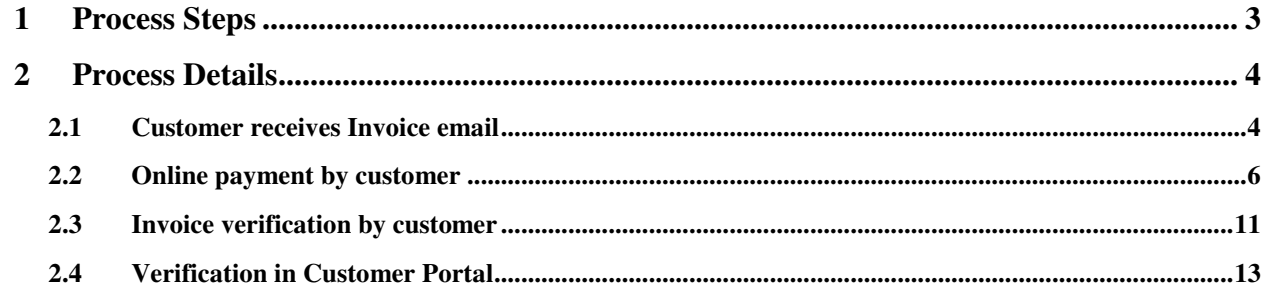

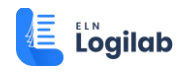

### <span id="page-2-0"></span>**1 Process Overview**

The online payment by customer has the following steps:

- $\checkmark$  Customer receives the invoice (through mail) for active subscription on the scheduled date of payment. Customer to open the invoice notification mail and click on the link "PAY NOW".
- $\checkmark$  The online payment gateway page will open and customer will have to choose the option (credit card, debit card, Net banking, etc.). Customer to fill the details and authorise payment. If the payment is approved, then the invoice payment will be completed and payment confirmation email notification will be routed to customer's mail box.
- $\checkmark$  Customer can verify the email notification.
- $\checkmark$  Optionally customer can login to the customer portal and view the invoice in paid status and view the payment details.

The step-by-step tasks in above-mentioned activities are described in detail in the following sections

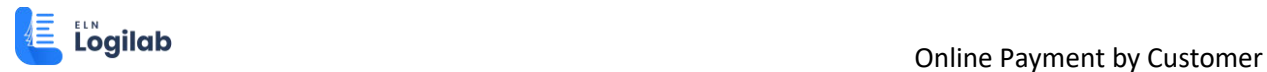

## <span id="page-3-0"></span>**2 Process Details**

#### <span id="page-3-1"></span>**2.1 Customer receives Invoice email**

As customer user, log into the registered email box, locate the invoice notification and clicks to open.

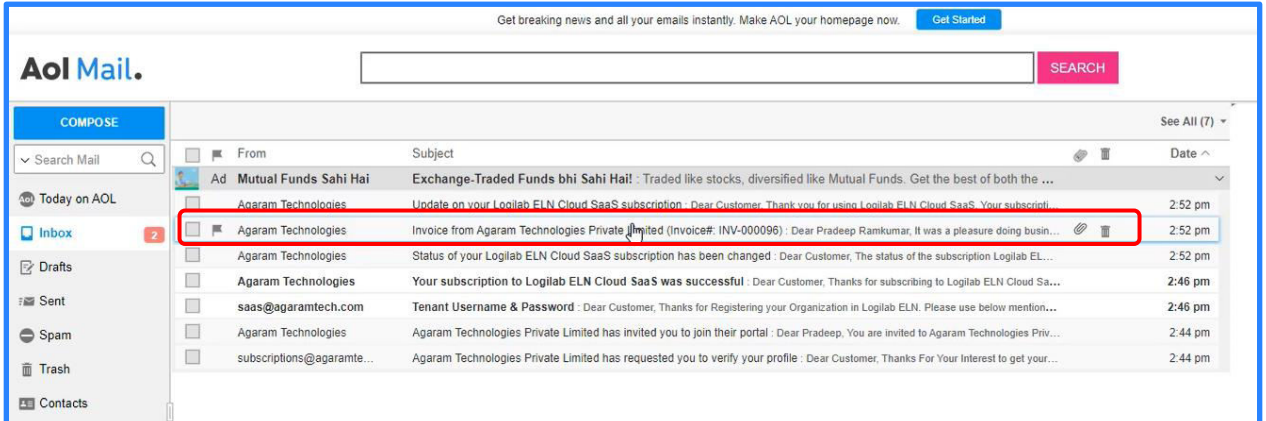

Click on the PDF button to download the invoice report. Save the report in local system. Open the downloaded invoice report and note down the details

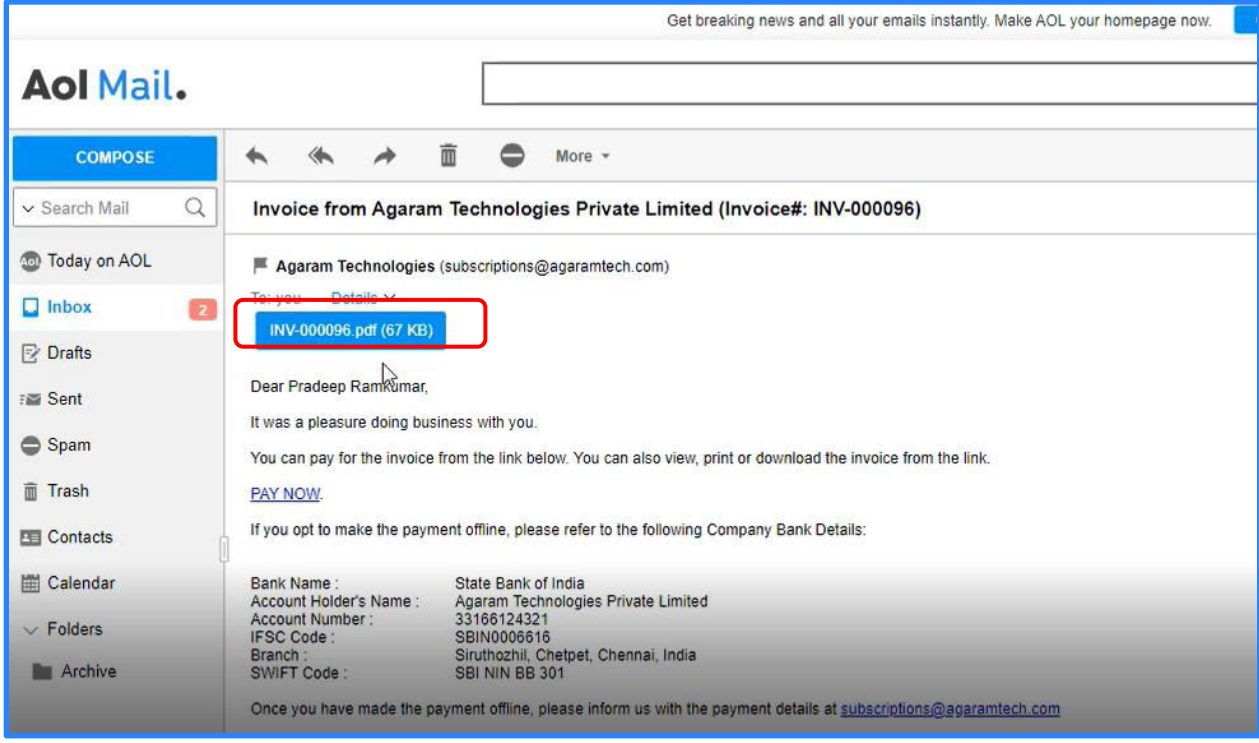

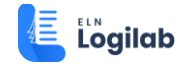

In order to pay online, click on 'PAY NOW' link in the mail.

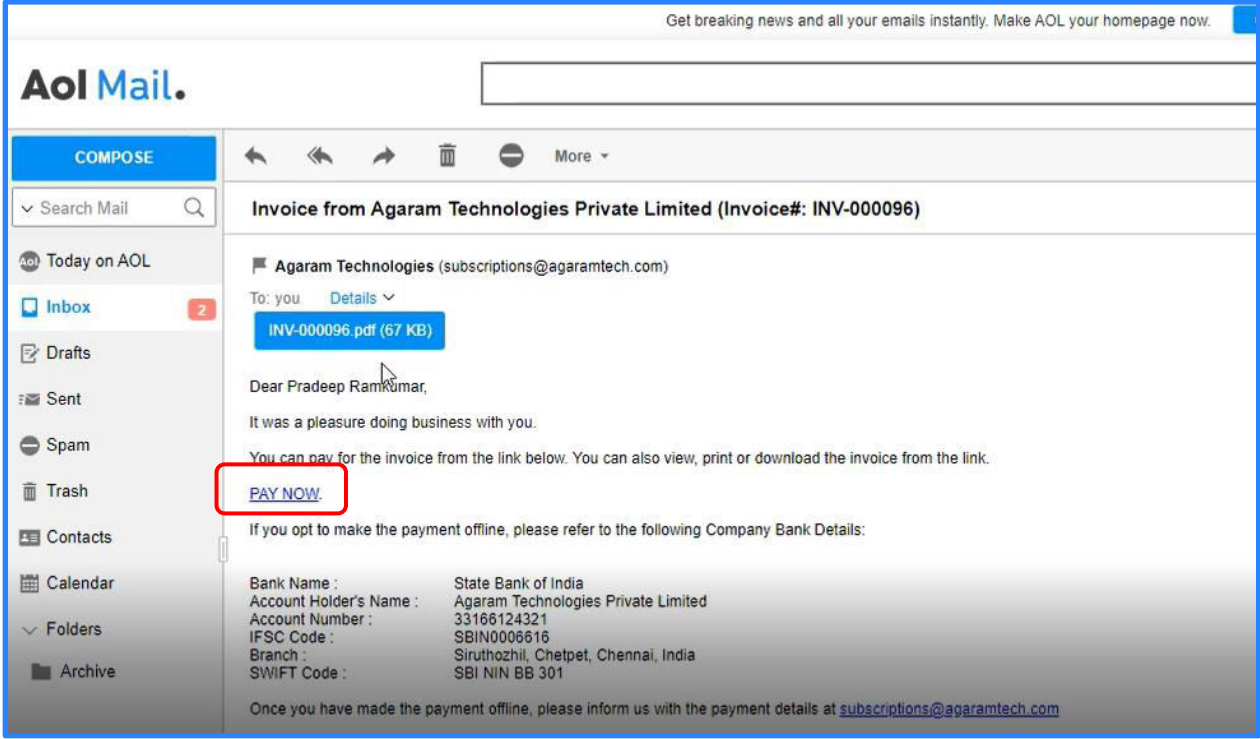

Choose the mode of payment and click 'PROCEED TO PAY'

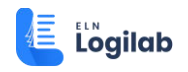

#### <span id="page-5-0"></span>**2.2 Online payment by customer**

The online payment gateway page will open and customer will have to choose the option (credit card, debit card, Net banking, etc.)

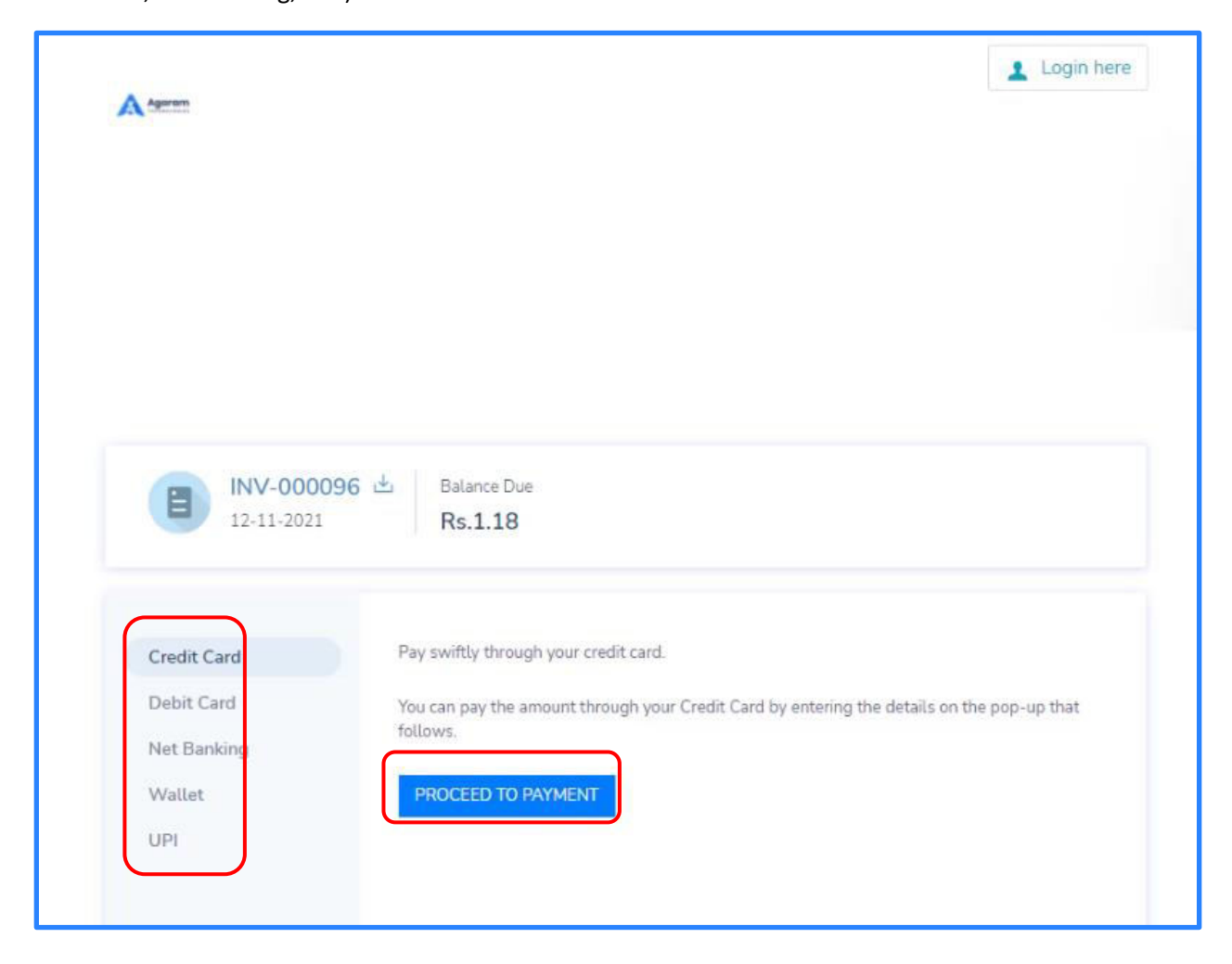

Enter the card number.

Enter Month and year of card expiry.

Edit the card holder's name if required.

Enter CVV number.

Click on 'PAY' button

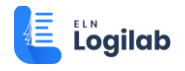

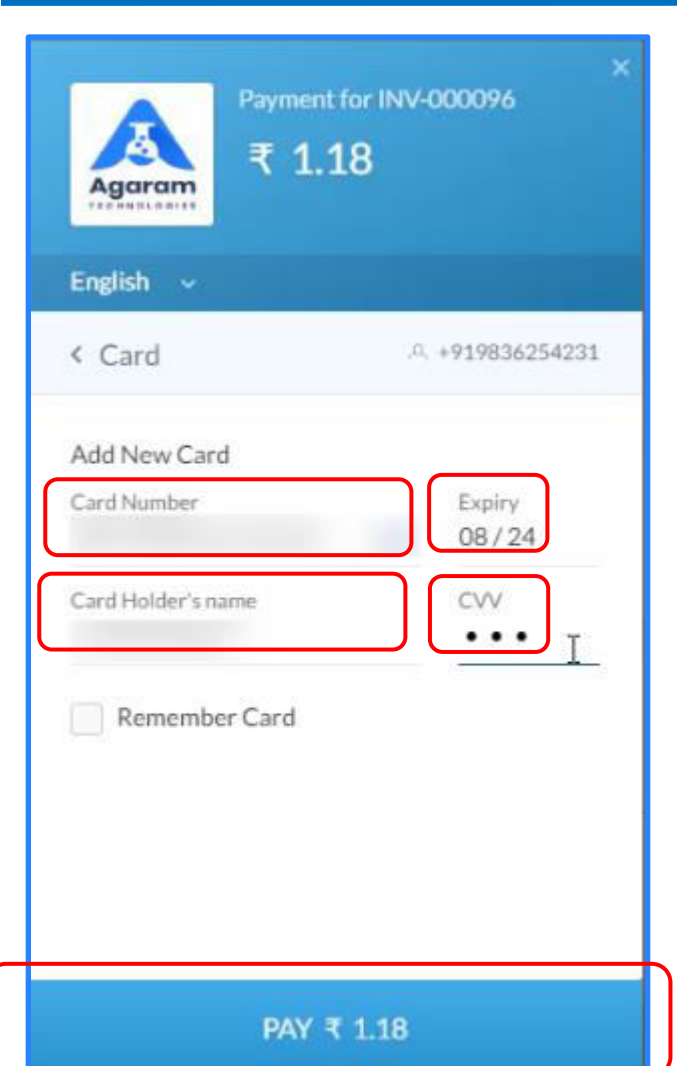

OTP is being verified now

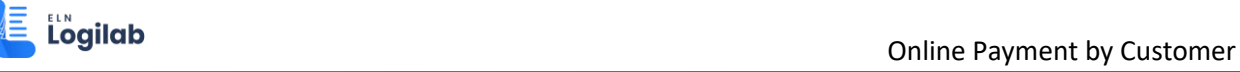

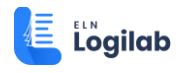

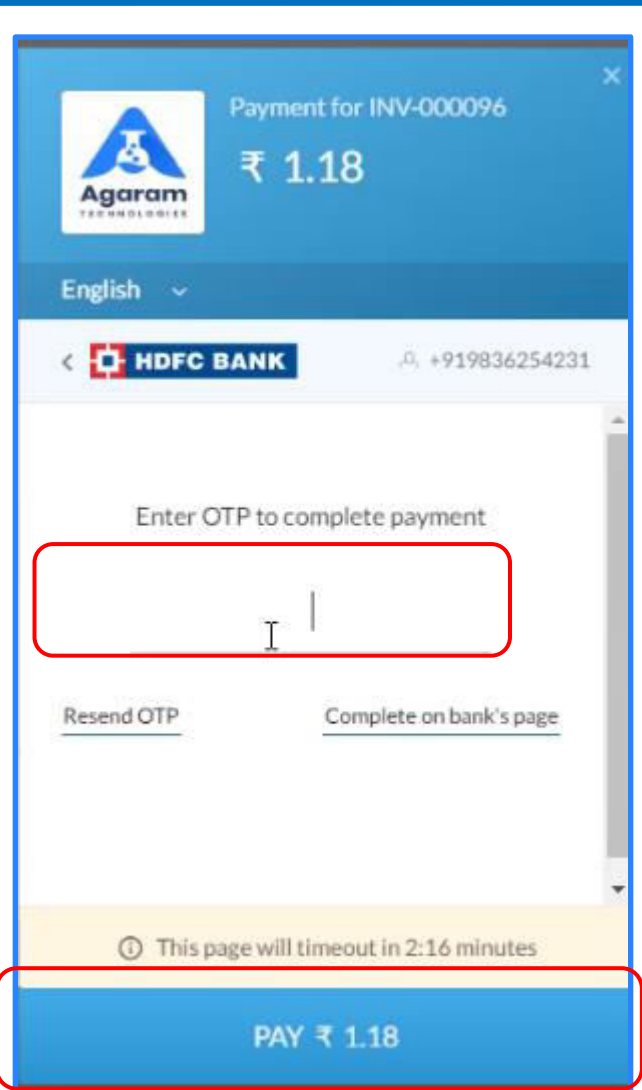

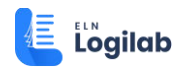

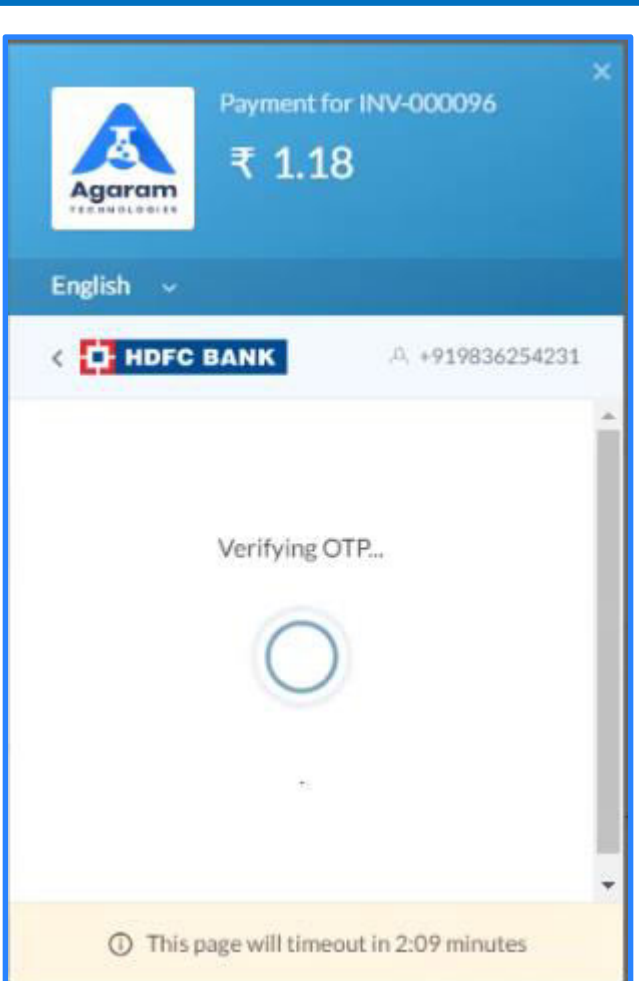

If the payment is approved, then the invoice payment will be completed (Successful payment message will be displayed). Payment confirmation email notification will be routed to customer's mail box.

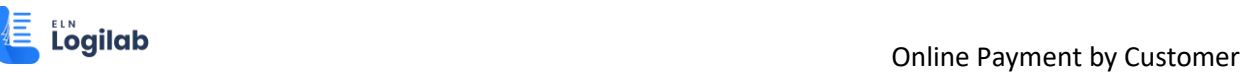

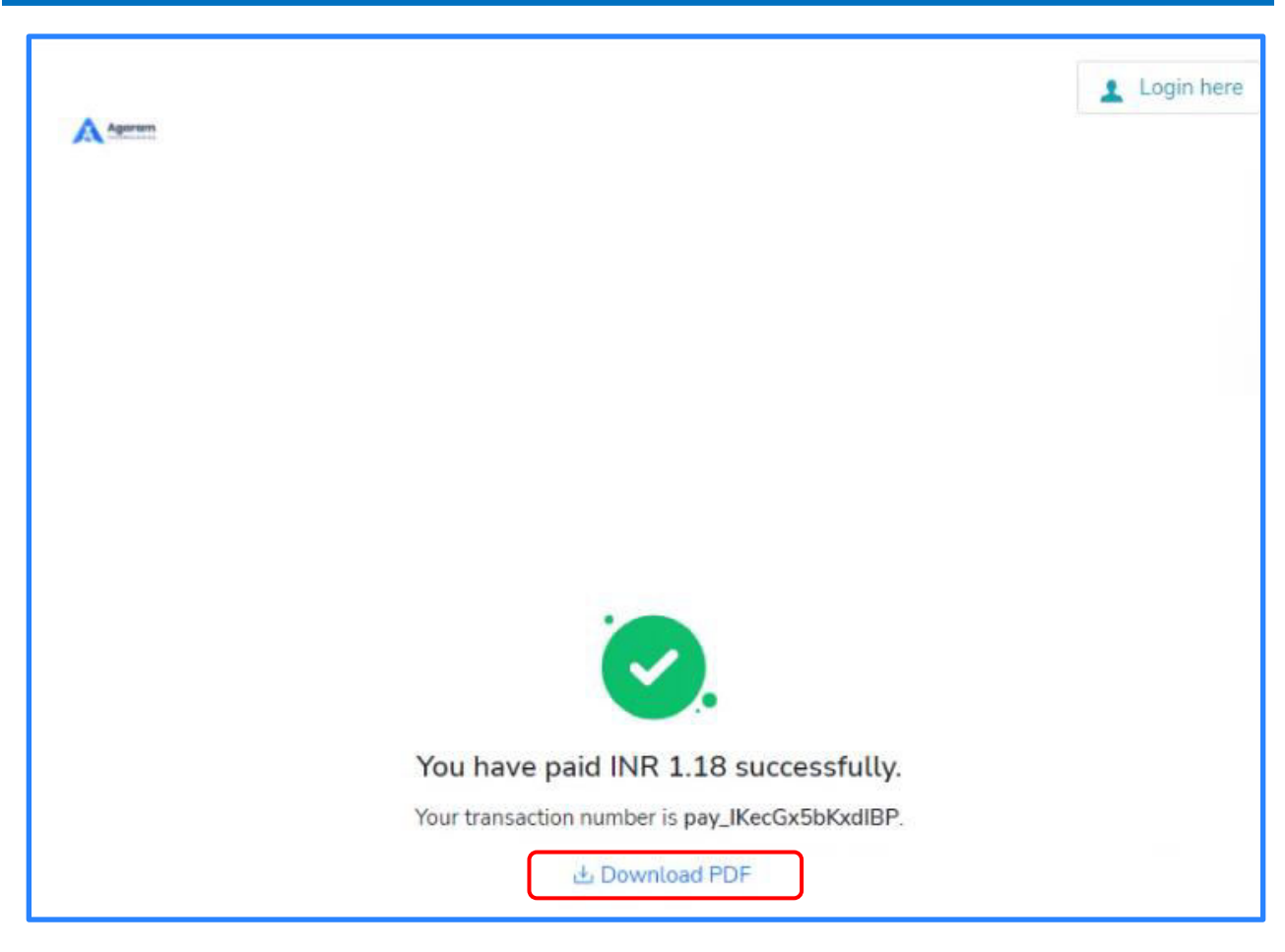

Payment Success message will be displayed for approved payment

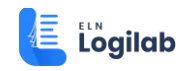

### <span id="page-10-0"></span>**2.3 Invoice verification by customer**

Download Updated invoice and open it

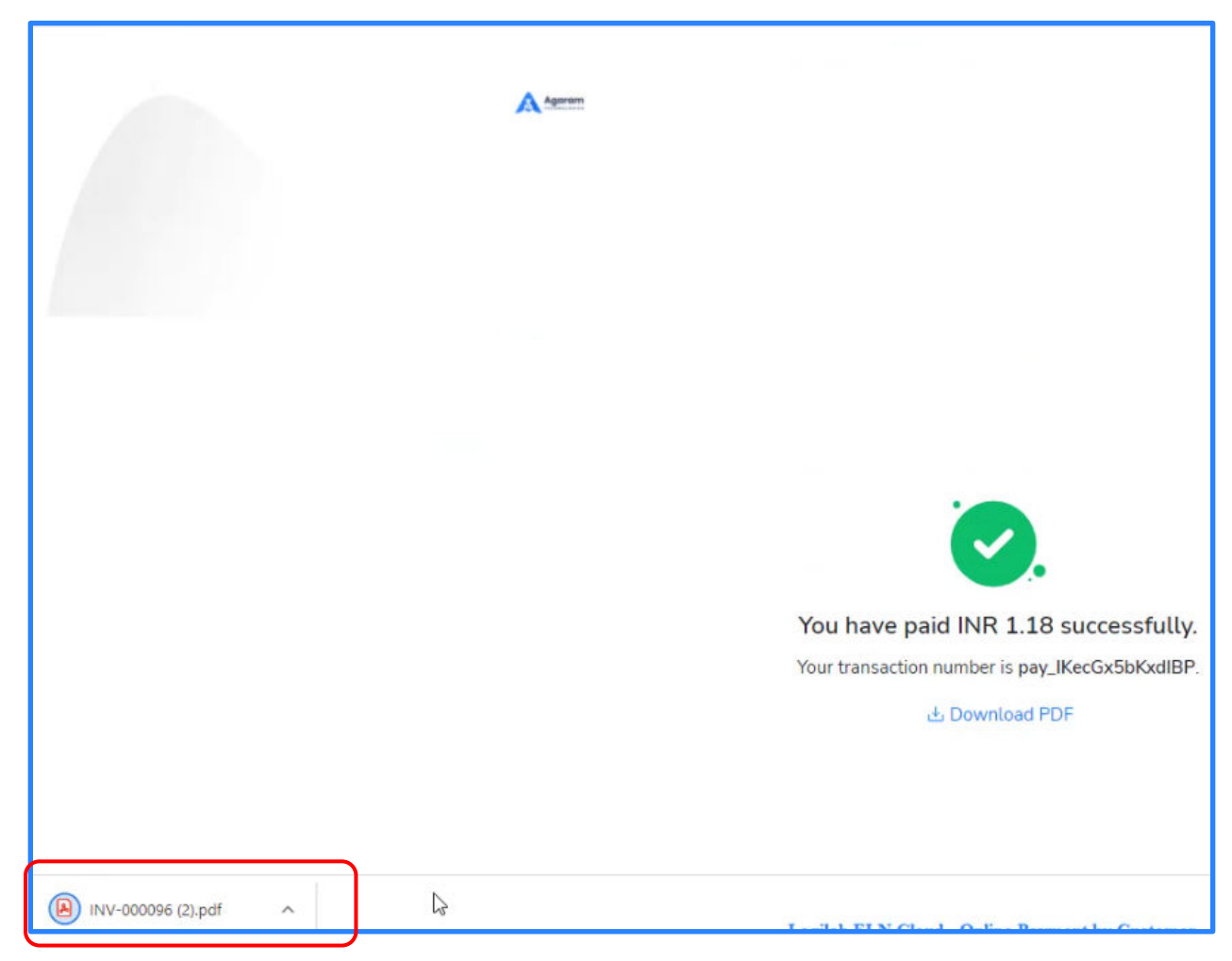

Note that the invoice details updated with the payment made

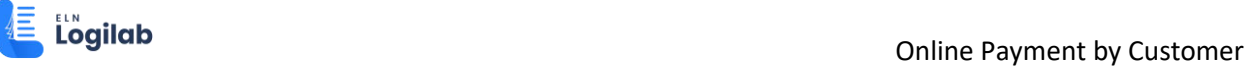

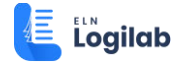

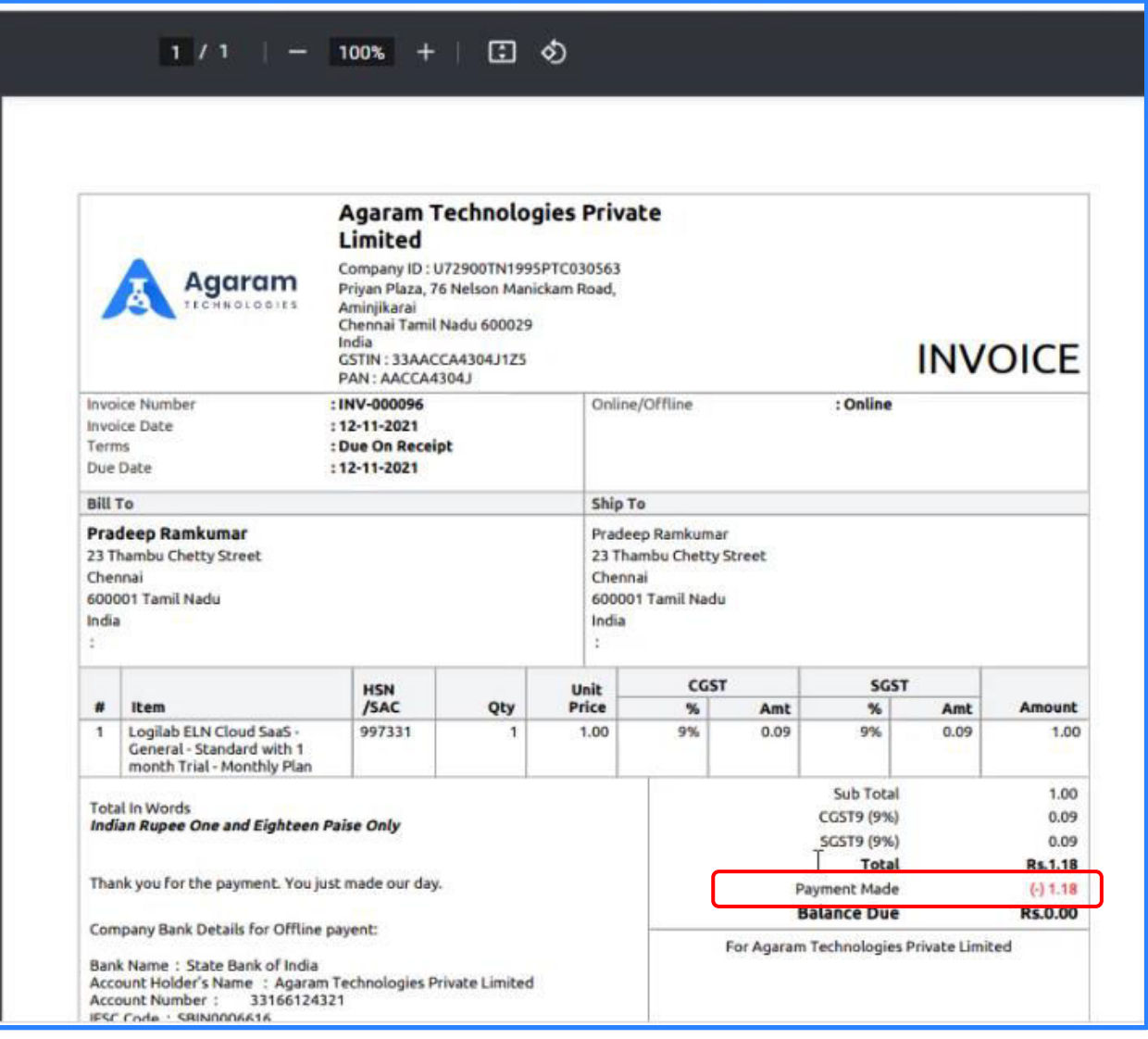

#### Locate and open the payment notification mail

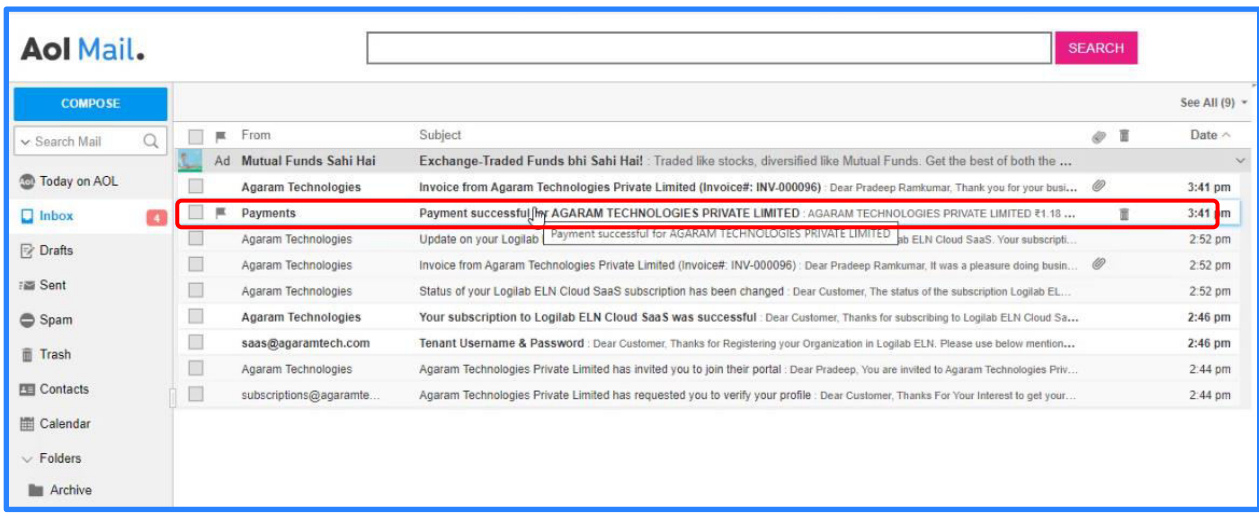

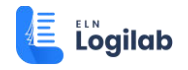

Note that it contains the details of payment just made. Optionally, open the updated invoice notification to verify the payment

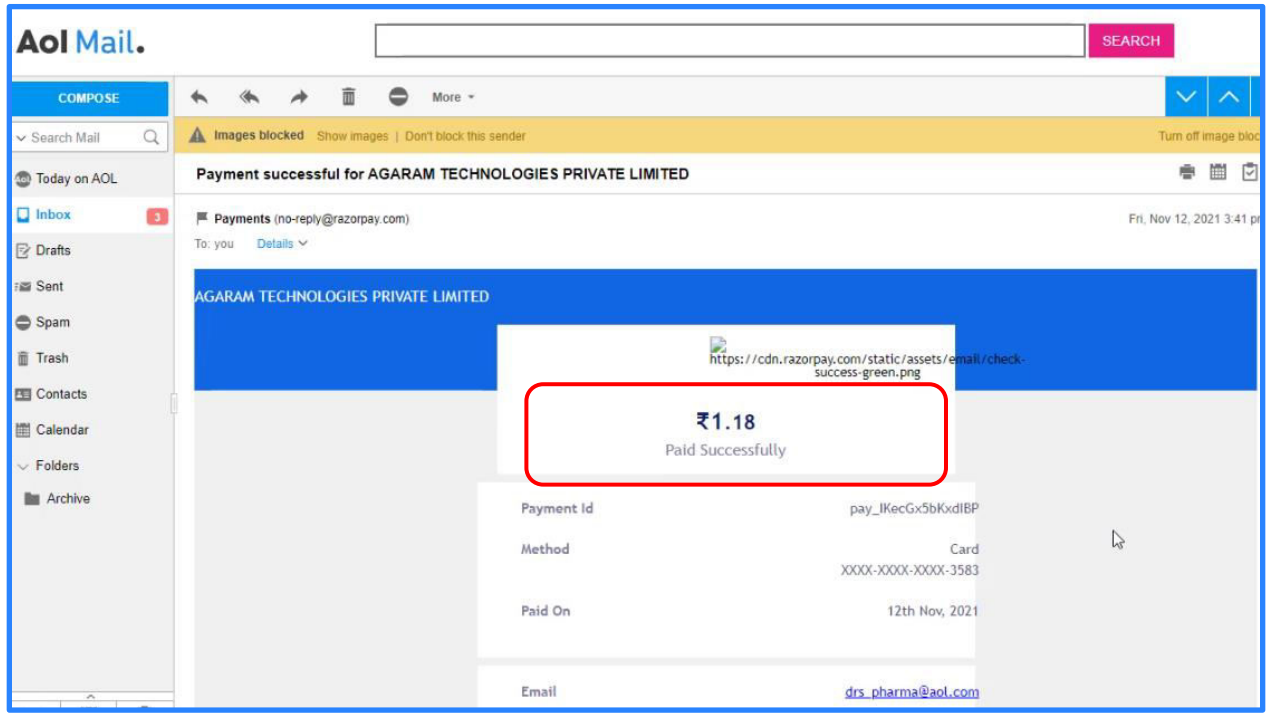

#### <span id="page-12-0"></span>**2.4 Verification in Customer Portal**

An alternate way of verification of payment is: through customer portal. Login to customer portal and navigate to home page

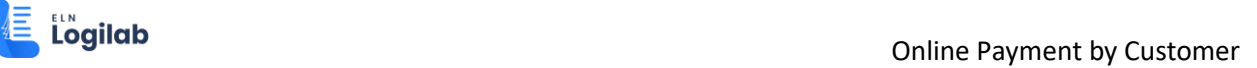

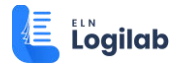

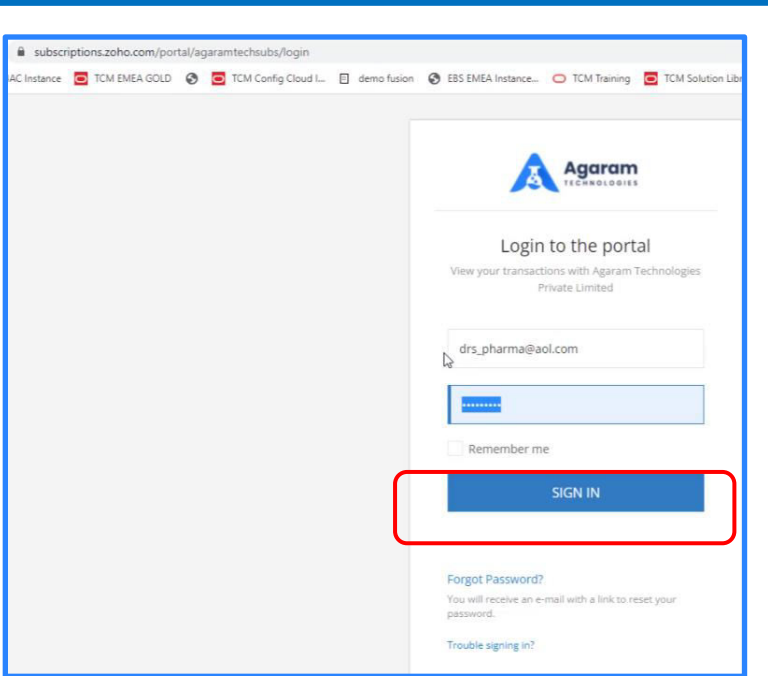

You can notice the last payment details on the same.

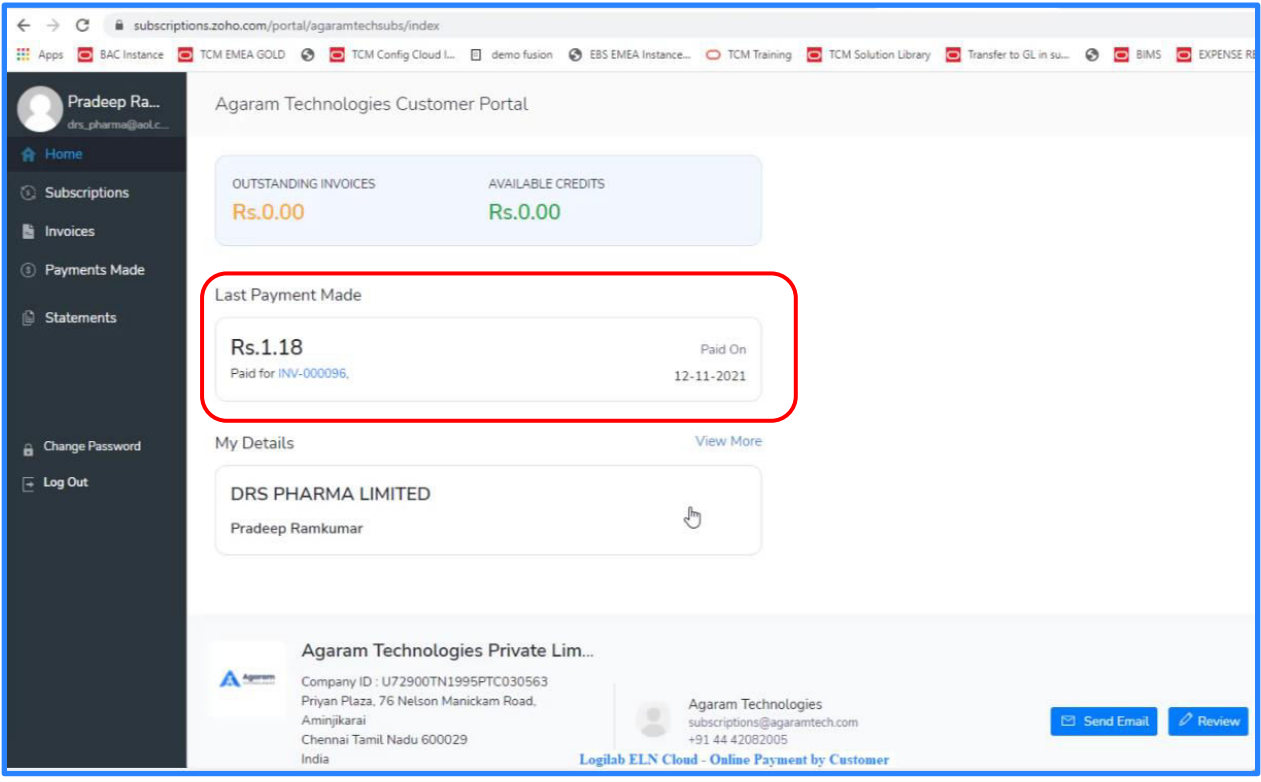

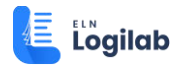

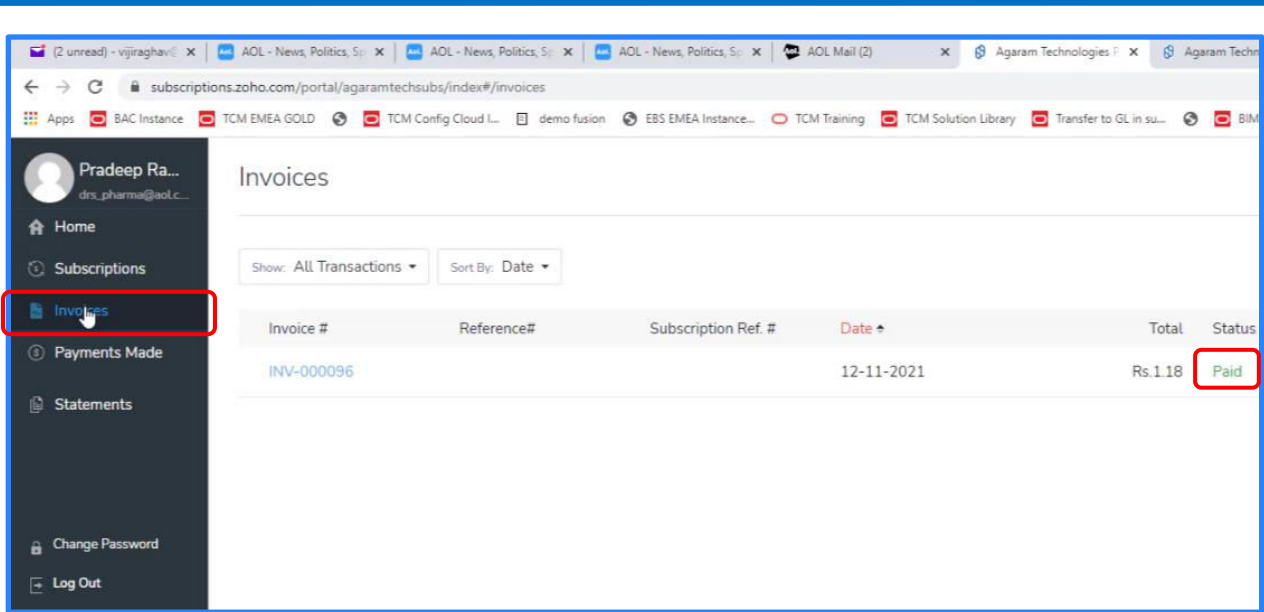

On Invoices page, payment-updated invoice record is available

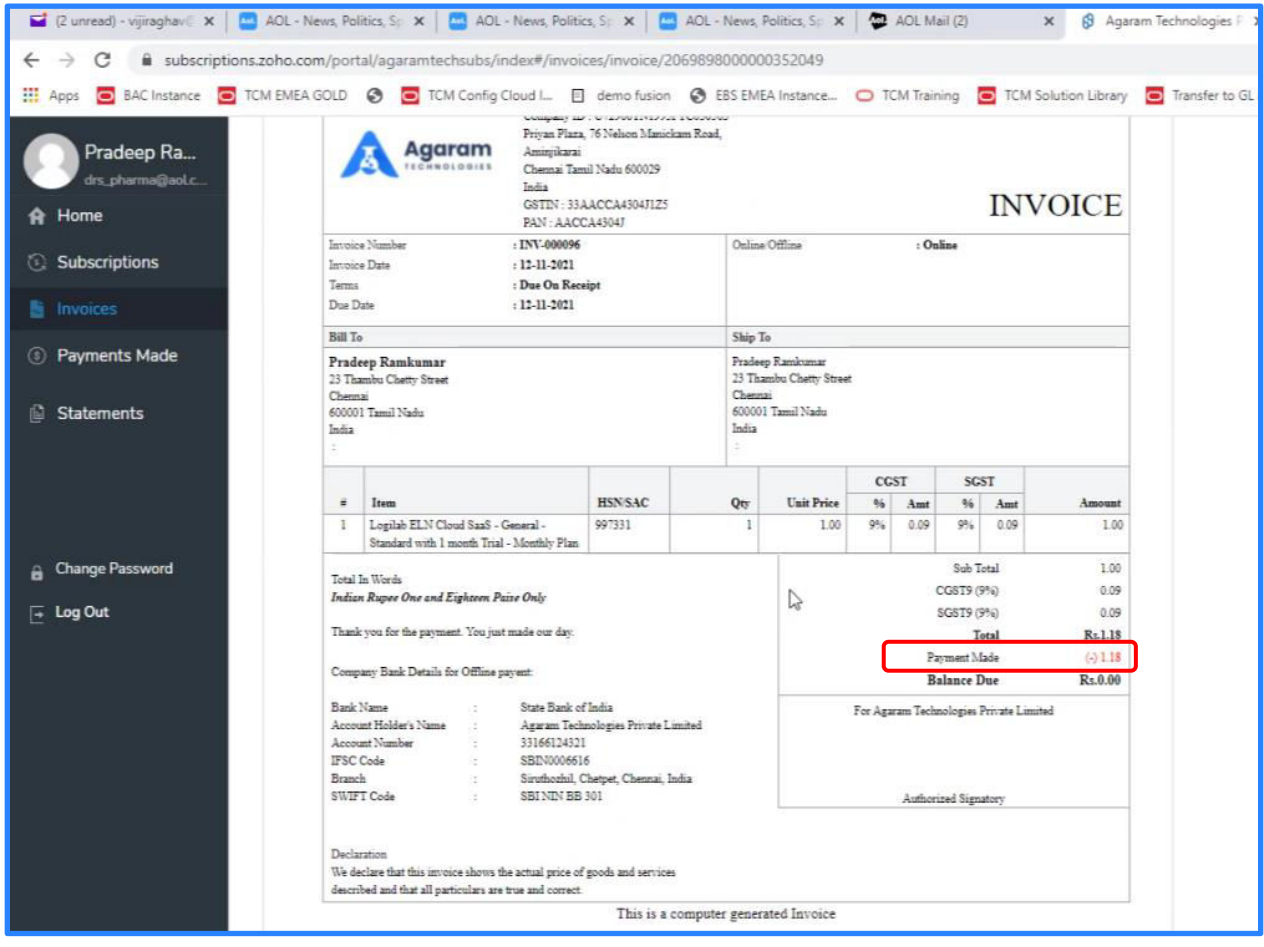

On 'Payments Made' page, Payment record is available.

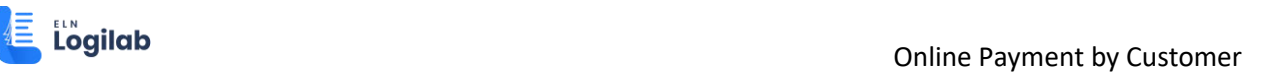

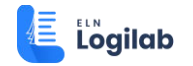

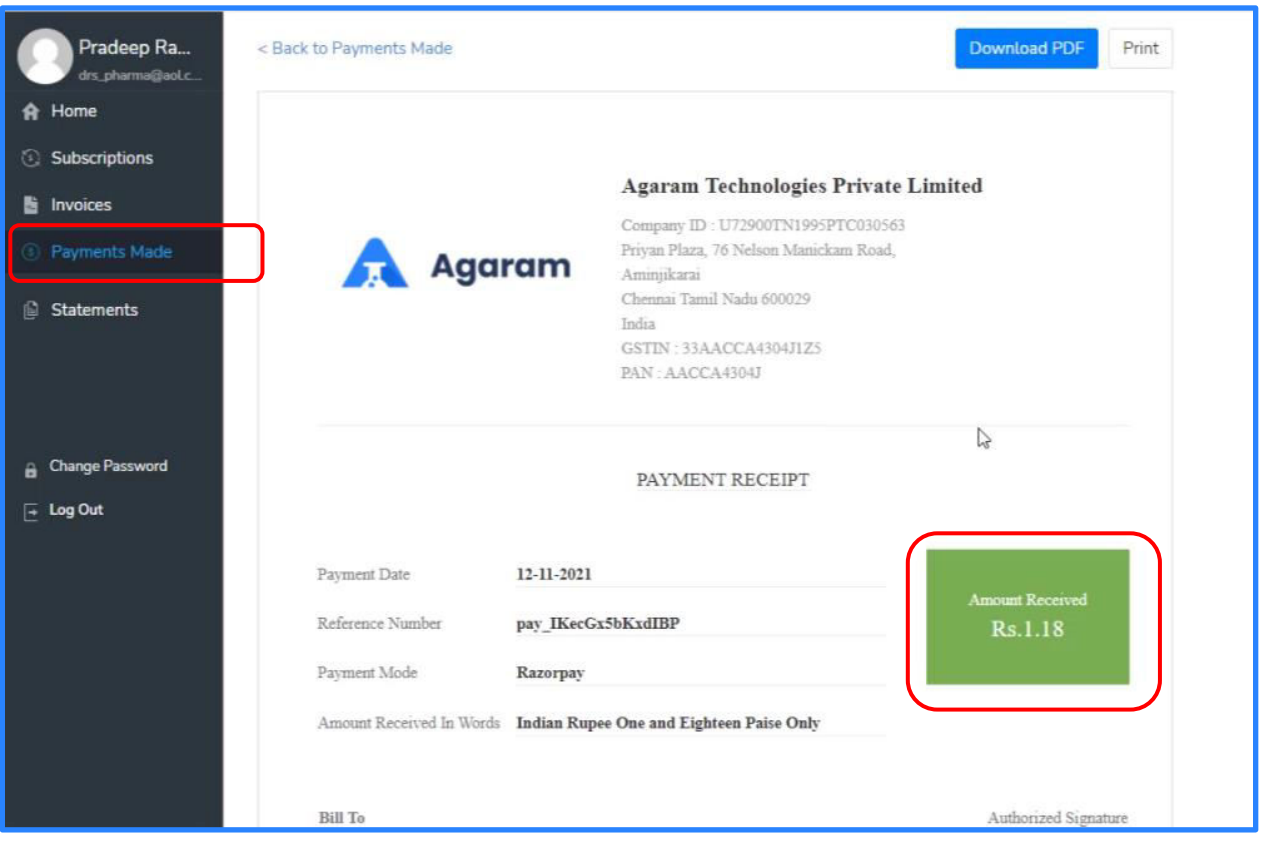

On 'Statements' page, the latest statement of account is updated.

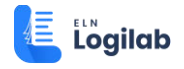

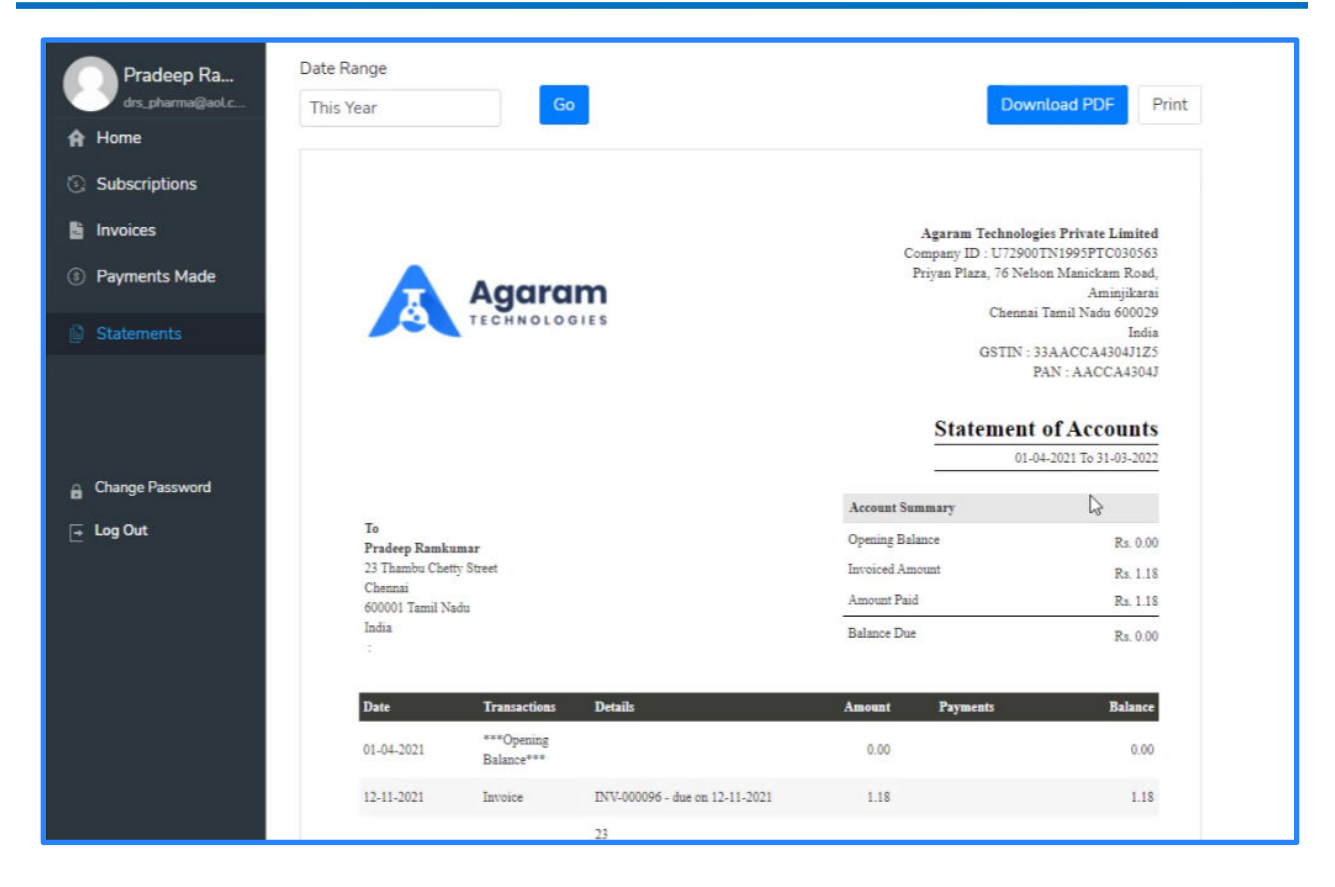